# **INSTALLING FOG PROJECTS & ADD WIPEDRIVE**

# **E** FOG Project

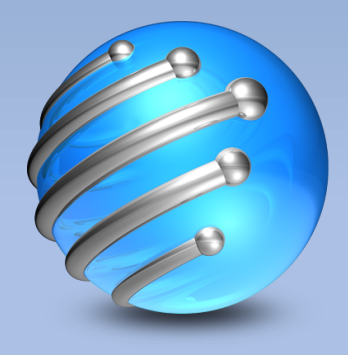

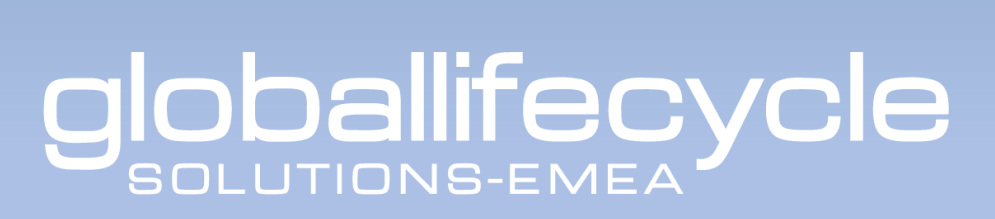

#### **Introduction:**

This manual will instruct how to setup a FOG project server in Linux Ubuntu. This manual is made in Linux 19 Ubuntu 64Bit Desktop but will also work other distros.

This manual is based on HTTP boot in iPXE.

As the licenses consumption has to be done via cloud or dongle server there might be an extra challenge having this in Linux.

Our dongle server tool does not work in Linux, therefor a Windows machine in this same network is needed or the PXE network should have internet access via a managed switch. Please not this will need extra knowledge about how to set that up in your network.

Global Lifecycle Solutions-EMEA support team cannot give any support on managing your internal internet network.

Best setup will be FOG Project server and Windows machine for SQL and/or Windows share. On this same windows machine the Licenses dongle can be used.

But if the FOG network can get internet, cloud licenses can be used.

Contact [support@global-emea.com](mailto:support@global-emea.com) is more help or advise is needed.

### **Explanation:**

Part of the installation is done in the terminal. Copy the commands from this manual into the terminal. Please note that CTRL + C does not work for this the right-click option is needed.

Pasting will work if it is done with  $CTRL + SHIFT + V$  or the right-click.

All command starting with  $\frac{1}{2}$  are terminal command, do not copy the  $\frac{1}{2}$ with it.

**Note!** Linux command are case sensitive.

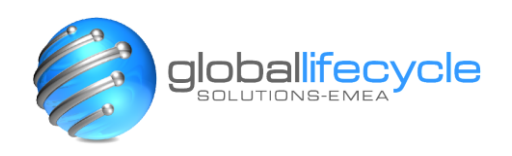

### **Installation:**

#### **Step 1. Download and install FOG Project**

Go to the FOG Project website and download the installation package.

Open the terminal and give the commands shown on the FOG Project website.

It should be something like this, as where the version number, here in blue, might be different in your case:

```
tar -xzvf fogproject-1.5.8.tar.gz
cd fogproject-1.5.8/bin
./installfog.sh
```
Once the installation command has been giving it will ask you change some settings. In this manual we show the basic setup, so just follow up the suggested settings.

Linux will show 2 options Y/y for Yes and N/n for No. Which will be shown as

[Y/n] or [y/N] the capital letter will be the suggested option. You can hit 'ENTER' to use that option or you can add the opposite value and hit 'ENTER' to use the none suggesion option.

In this manual we just go for the default options so we can hit ENTER on each option till it will ask:

#### **\* Would you like to use the FOG server for DHCP service? [y/N]**

In this manual we choose YES so the server will act as DHCP server, if you do not want that hit ENTER to go for the default option; NO

Hit ENTER till it will get to below question:

**\* Are you sure you wish to continue (Y/N): confirm with Y and 'ENTER'.** 

Now it will install all needed instances and features.

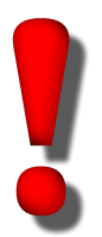

#### **! IMPORTANTE NOTE !**

Please note Step 2 will continue from here with an update of the database. **DO NOT** hit enter in the next step **before** you took care of this!! The instructions are shown on screen.

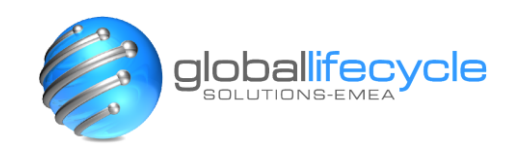

# **Step 2. Update the Database**

In the installation it will ask you to enter the browser and update the database.

There will be a link on screen; http://[IP Address]/fog/management once opened it will show a option to update/install the database. Perform this update/installation. Once done, go back to the terminal and continue here by hitting 'ENTER'.

It will now install/setup the last features and instances and start all services. This might take a few more minutes.

If that is done it will show the default Username and password of FOG project.

> The dafault login details are: User: **fog** Password: **password**

# **Step 3. Change permission and create a new boot folder.**

FOG will use the 'www' folder as booting folder, so we work from here. If you have the html folder in the www folder, please see the last page of this manual for more instcutions.

Open a new terminal and command below;

- \$ sudo su
- \$ chmod –R 777 /var/www/

With this you can now create and change folders to boot the ISO from.

In this example we create a folder 'images' if you want you can give that another name and/or create subfolder. If you use a different folder structure than this example has, please make the changes in all needed files.

# \$ mkdir /var/www/images/

For a sub-folder, like when various ISO's are added to the system, you can use below command(s):

- \$ mkdir /var/www/[folder1]/
- \$ mkdir /var/www/[folder1]/[folder2]/
- \$ chmod –R 777 /var/www/

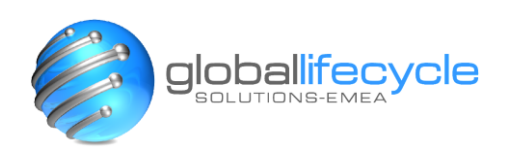

# **Step 4. Change ISO file**

Please note that below will work best in a Windows OS.

Download the latest version of WipeDrive: <https://download.whitecanyon.com/wipedrive/wd-enterprise-dongle.iso>

Open the ISO file with a program like UltraISO and and copy isolinux.cfg and grub.cfg out of it.

They can be found in **isolinux** folder and **boot** >> **grub** folder.

In here you need to make the changes; Add below string to isolinux.cfg at all "Kernel" lines: iso=http://[IP address of the server]/[folder]/[name of the file].iso

Example: KERNEL vmlinux remote\_iso=http://192.168.3.1/images/wipedrive.iso Make sure you do the same on all parts in this file

Then open the grub.cfg and do the same at all "linux" lines: remote\_iso=http://[IP address of the server]/images/[name of the file].iso

Example: linux /isolinux/vmlinux remote\_iso=http://192.168.3.1/images/wipedrive.iso Make sure you do the same on all parts in this file

Safe all, drag it back to the ISO in their original folders and save the ISO. Take out the sample-wd-options.cfg file and make all needed changes in here. Change the file name to wd-options.cfg and drag it back to the original folder and save the iso again.

This ISO is now ready to be used and it will boot over HTTP with all you settings. Save it in the folder created in step 3.

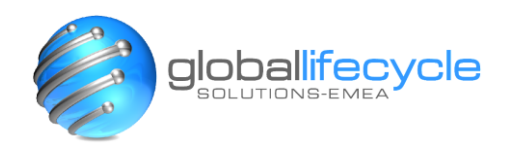

# **Step 5. Change the FOG settings**

Open FOG and go to the option: FOG configuration

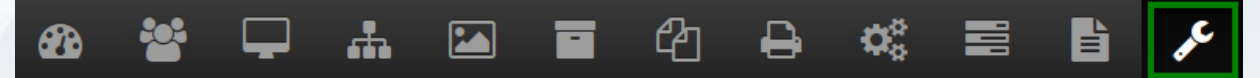

On the left side the option: "iPXE New menu Entry" can be found select this option.

A new windows will open and here you can add the setting to add an entery in the iPXE booting menu.

Menu item: wipedrive

Description:

WipeDrive [Version]

Parameters:

**Main Menu** Home License **Kernel Update iPXE** General Configuration **iPXE Menu Item Settings iPXE New Menu Entry Client Updater MAC Address List FOG Settings Log Viewer Configuration Save** 

:wipedrive initrd http://\${fog-ip}/images/wipedrive.iso chain http://\${fog-ip}/memdisk.bin iso raw || go to failed goto start

Default item: Check box if needed

Hot key enabled:

If not set as default, this might help to speed up the process

Hot key to use:

If hot key is checked, select a key, like: w

Menu show with: All hosts

**Note:** Make sure the **green** parts do match eachother and the iso filename is exact the same the files in the /var/www/ folders .

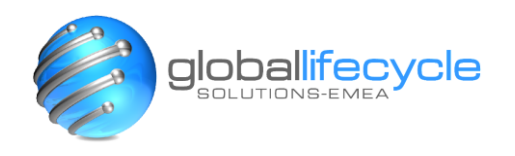

#### **Step 6. copy 'memdisk.bin' to the server**

Memdisk.bin should be placed in the folder /var/www/ do not add it to any subfolders as you might want to use the same file for multiple boot options.

If you change the saving location of this file make sure you refer to this location in the 'parameters'.

If you do not have this file, contact us at support@global-emea.com

#### **Important note:**

In step 3 the reference is made to the folder /var/www/images/ it might be that your setup has a different folder structure. It might be that you have the /html/ folder in /var/www/ if so create the /images/ folder in the /html/ folder. So it should look like this: /var/www/html/images/

#### **IMPORTANT NOTES**

We will ensure your update of our software runs as smoothly as possible. To this end we have a dedicated support team for all your technical queries. They can be contacted through any of the following channels. If something is not clear or you have a question about this, please contact us at [support@global-emea.com](mailto:support@global-emea.com) or reach out directly to your dedicated account manager.

Support can be reached on any of these during standard office hours Mon-Fri; 9AM-5:30PM GMT

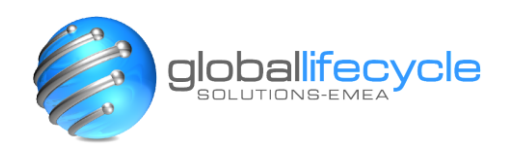